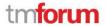

# Call For Catalyst submission form guide

Jessica J. Rausch

Catalyst Program Manager, TM Forum

#### Starting your Submission

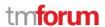

- Submission for can be accessed at https://projects.tmforum.org/wiki/display/CSP/Catalyst+submissions+and+knowledge+base
- MUST be logged into using same credentials as your TM Forum account to create a submission
- If needed, create a TM Forum account at <a href="https://www.tmforum.org/user-registration/">https://www.tmforum.org/user-registration/</a>. You will use the same username (your business email address) and password to log into the Catalsyt Submission system
- Non TM Forum members CAN create and submit a CFC, but they still must create an account on tm forum.org in order to do so

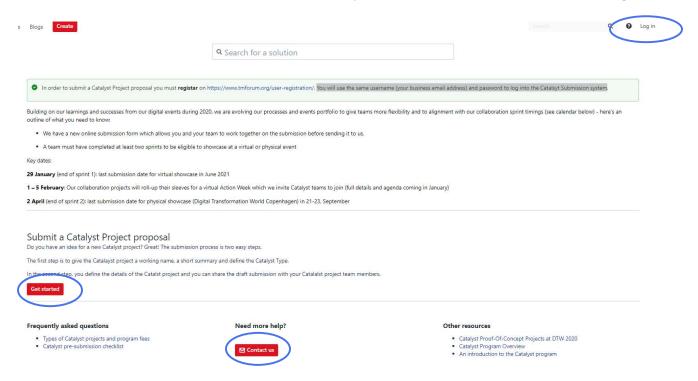

# **Creating your Submission**

tmforum

- To start provide a working Catalyst Name and vision statement
  - Hit SUBMIT and this will create your submission and allow you to add additional details
- You will be able to add "confirmed" team members who will then have the ability to make edits to the submission
- You can create and submit as many submission as you like.

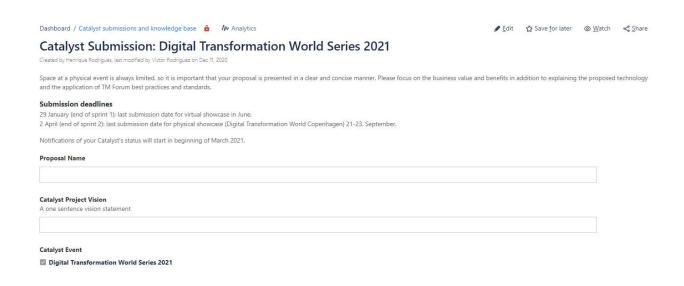

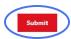

# Adding and Editing Content to your Submission

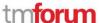

- Here you can add additional details regarding your proposal
- You can "Save Draft" at anytime to stop and return later to add/edit content
- URN is automatically assigned to each submission created
- All content will be editable EXCEPT for your automatically generated URN
- Only hit SUBMIT when you have finalized with your proposal you WILL NOT be able to make edits after you "SUBMIT" your proposal

| C21.0.148                                                                                            | ** Analytica | ĺ |
|----------------------------------------------------------------------------------------------------|--------------|---|
|                                                                                                    |              | l |
| Unique Reference Number (URN)                                                                        |              | Н |
| C21.0.148                                                                                            |              | l |
| Proposal name                                                                                        |              | l |
| CFC demo test submission                                                                             |              |   |
| Catalyst event                                                                                       |              |   |
| Digital Transformation World Series 2021                                                             |              |   |
| Catalyst Type Please review the Catalyst Project Minimum Requirements before submitting your proposa | al           |   |
| ■ Ecosystems Catalyst ■ CSP Catalyst                                                                 |              |   |
| Open source Catalyst                                                                                 |              |   |
| Catalyst vision statement                                                                            |              |   |
| A one sentence vision statement                                                                      |              |   |
| To show process of submitting your proposal                                                          |              |   |
| Short description                                                                                    |              |   |
| Elaborate on your above vision statement (500 characters)                                            |              |   |
|                                                                                                    |              | \ |
|                                                                                                    | Submit       |   |
| Significance of business pain points                                                                 | Save draft   |   |

## Adding Team Members

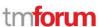

- You can add "confirmed" and "tentative" team members to your submission and assign roles
  - TIP: Select "Team Member" for anyone without a specific role, you can always change this at a later date
- "Confirmed" team members will receive an email with a link to access the submission and be able to make edits
- Tentative team members will not receive any notifications
- You can also remove team members as need

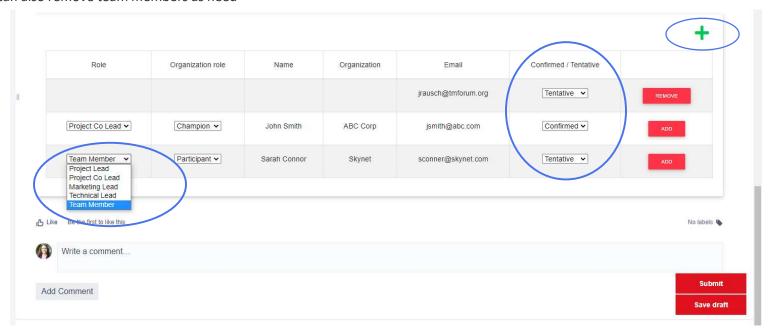

## Submitting your Submission

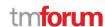

- Only hit **SUBMIT** when you have finalized with your proposal you **WILL NOT** be able to make edits after you "SUBMIT" your proposal
- All "Confirmed" team members will also receive notification that the catalyst has been submitted
- Your proposal will then be reviewed by members of the TM Forum Collaboration team who may contact you with any questions
- Any questions can be submitted via <u>Justask.tmforum.org</u>

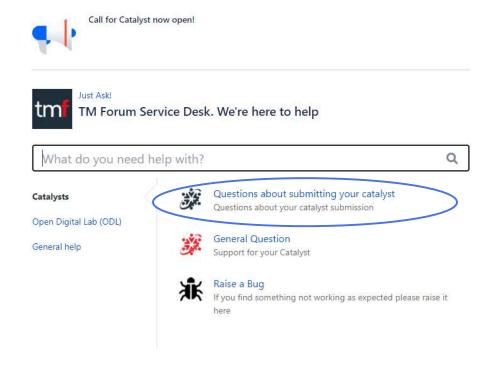